### Foscarini

## Foscarini MyLight *Powered by Casambi*

## Short User Guide

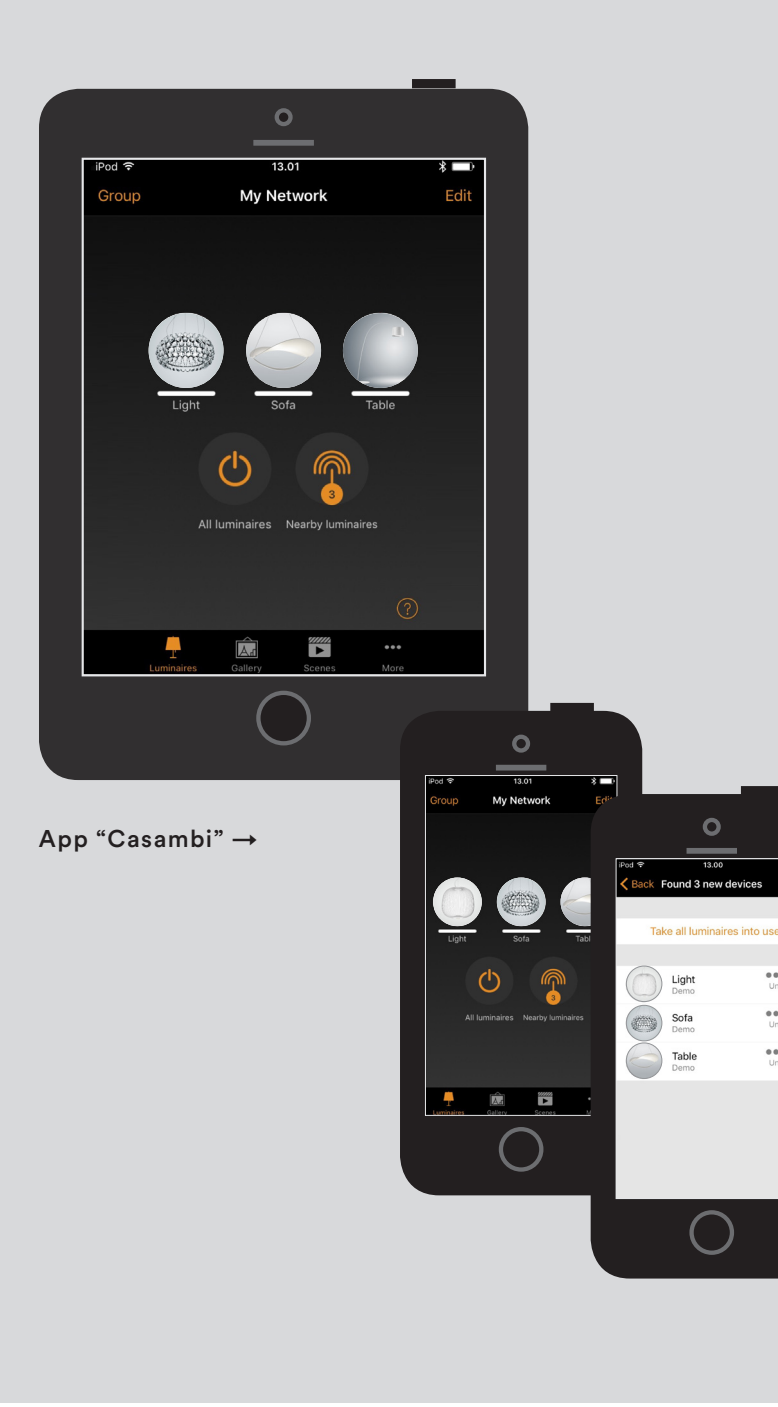

IT → Foscarini MyLight è il sistema intelligente di controllo e personalizzazione della luce pensato per le tue diverse esigenze di utilizzo.

#### Primo utilizzo

Il sistema Foscarini MyLight powered by Casambi è accessibile attraverso un'App dedicata scaricabile gratuitamente e si configura seguendo questi semplici passi: · Accedi all'App Store (Apple) o al Play Store (Google) e scarica l'App "Casambi" · Attiva il sistema bluetooth del tuo smartphone

- o tablet
- · Accendi la tua lampada Foscarini MyLight · Apri l'App Casambi e tocca sul pulsante
- "Mostra dispositivi vicini"

· Il sistema rileverà automaticamente la lampada Foscarini MyLight accesa nelle tue vicinanze

· Clicca sul dispositivo per accoppiare la lampada all'App di sistema

#### Funzionalità di base

· Accendi e spegni la luce toccando l'icona della lampada

· Regola l'intensità della luce spostandoti da destra a sinistra sull'icona della lampada · Regola la temperatura di colore della luce spostandoti dall'alto in basso sull'icona della lampada (solo per Caboche media sospensione e Twiggy terra Tunable White)

· Fai doppio click sull'icona della tua lampada Foscarini MyLight per accedere ad ulteriori funzionalità

#### Galleria

..... .....  $\cdots$ 

> La schermata Galleria dell'app Casambi è il modo più intuitivo per controllare le lampade Foscarini MyLight. Puoi utilizzare una foto della stanza in cui sono collocate le lampade Foscarini MyLight, oppure un rendering o una planimetria e posizionare direttamente sull'immagine i cerchi di controllo.

· Clicca "Modifica" e successivamente "+" per aggiungere una foto alla Galleria

· Dopo aver caricato la foto, clicca "+" per posizionare sull'immagine i cerchi di controllo della luce e seleziona poi "Fatto"

Ora potrai controllare le lampade in maniera semplice ed intuitiva direttamente dalla foto.

#### Scenari e Animazioni

Nella schermata "Scenari" puoi creare più situazioni di luce diverse, in base alle necessità. È possibile controllare più lampade con un solo clic, per creare l'atmosfera perfetta. Una stessa lampada può essere impiegata in vari scenari. · Nella schermata "Scenari", tocca "Modifica" / "+" e inserisci un nome per lo scenario che vuoi creare. Infine clicca su "Aggiungi scenario" · Seleziona le lampade che vuoi controllare nello scenario

· Tieni il dito su "Lampade nello scenario" per regolare gli apparecchi contemporaneamente e modificare i parametri di intensità e temperatura della luce dal pannello sottostante · Al termine clicca "Fatto"

· Puoi creare più scenari cliccando "Modifica"  $/$  "+"

Nella schermata "Scenari" è possibile creare anche delle animazioni. Le animazioni sono degli scenari dinamici che consentono di creare delle dissolvenze da uno scenario all'altro.

- · Clicca "Modifica" / "+"
- · Inserisci un nome e seleziona "Aggiungi un'animazione"
- · Aggiungi le animazioni desiderate
- · Al termine clicca "Fatto"

#### Timer

Con la funzione timer puoi attivare e disattivare gli scenari e le animazioni in base a una determinata data e ora.

· Vai alla schermata "Altro" e seleziona "Timer". Tocca il pulsante "Modifica" e poi "+"

- · Imposta giorni e ora di attivazione / disattivazione
- · Clicca "Aggiungi scenario" e seleziona una scena o animazione da controllare con il timer · È possibile impostare un tempo di dissolvenza

per creare una transizione fluida dalla modalità accesa o spenta

· Spunta la casella "Attivato"

· Quando hai finito di impostare il timer, tocca "Fatto"

#### Reti e condivisione

Se vuoi controllare i tuoi apparecchi da più di uno smartphone/tablet è necessario modificare le impostazioni di condivisione della rete.

Di default la rete non è condivisa ed è memorizzata solo nel dispositivo da cui è stata creata.

· Vai alla schermata "Altro" e seleziona "Configurazione rete / Condivisione impostazioni / Condivisione"

· Esistono quattro diverse modalità di condivisione: "Non condivisa", "Solo amministratore", "Protetta da password" e "Aperta"

· Selezionando "Solo amministratore", "Protetta da password" o "Aperta" la rete verrà caricata sul cloud e sarà quindi possibile accedervi anche da altri dispositivi mobili · Aggiungi un indirizzo e-mail e una password per la rete. L'indirizzo e-mail è necessario per l'accesso da remoto e il recupero della password

· Conferma le tue impostazioni con "Salva"

#### Disaccoppiare una lampada

Se l'applicazione non riconosce delle lampade Mylight, dopo che queste sono state accese, è possibile che siano accoppiate ad una rete a cui il dispositivo di controllo in uso non ha accesso. Una lampada può far parte di una sola rete alla volta. Per trasferirla all'interno di un'altra rete, va «disaccoppiata» e accoppiata alla nuova rete.

· Clicca su "Altro / Dispositivi vicini"

· Clicca sull'immagine della lampada

· Disaccoppia dispositivo (se hai diritto a modificare la rete)

Se non puoi modificare la rete, allora dovrai aver accesso all'interruttore o alla corrente per disaccoppiarla.

- · Clicca su "Disaccoppia dispositivo"
- · Clicca su "Start"

· Spegni e accendi velocemente la lampada dall'interruttore/spina per disaccoppiarla

 $EN \rightarrow Foscarini MyLight$  is the smart light control and customization system devised to accommodate your various usage requirements.

#### First time use

The Foscarini MyLight powered by Casambi system can be accessed using a dedicated App which can be downloaded free of charge, and can be configured easily, as follows: · Access the App Store (Apple) or Play Store (Google) and download the "Casambi" App · Switch on Bluetooth on your smartphone

- or tablet · Switch on your Foscarini MyLight lamp · Open the Casambi App and click on "Show Nearby devices"
- · The system will automatically detect the nearby Foscarini MyLight lamp
- · Click on the device to pair the lamp with the system App

#### Basic functions of the Foscarini MyLight system

· Switch the light on and off simply by touching the icon of the lamp

· Adjust the light intensity by moving the icon of the lamp from left to right

· Adjust the colour temperature of the light by moving the icon of the lamp from top to bottom (only for Caboche Media suspension and Twiggy floor Tunable White)

· Double click on the icon of your Foscarini MyLight lamp to access additional functions

#### Gallery

The Gallery in Casambi app is the most natural way of controlling your Foscarini MyLight luminaires. You can simply add a picture, a rendering, a planimetry of a room including Foscarini MyLight luminaires, and place luminaire controls over them in the picture. · Add a photo of your room to Casambi Gallery by tapping "Edit" and after that the "+" sign · After you have added a photo you can add luminaire controls to the picture. Tap on the "+" sign, select a luminaire control that you want to add to the picture and tap "Done"

Now you can control your luminaires visually from the picture. No need to guess which luminaire is which.

#### Scenes and animations

In the "Scenes" tab you can create different scenarios for different occasions. It is possible to control multiple luminaires with one tap to create the perfect ambience. One luminaire can be used in several scenarios.

- · Tap on "Edit" / "+" and enter a name for the scene. Tap on "Add scene"
- · Select the luminaires you want to control

· Hold the "Luminaires in scene" button to adjust all luminaires in the scene and to adjust dim level or colour using the lower panel · Tap on "Done"

· If you would like to create more scenes tap on the "Edit" / "+"

In the "Scenes" tab it is also possible to create animations. Animations or dynamic scenes are special scene type that fade from scene to scene. · Tap on the "Edit" / "+"

· Enter a name and tap on "Add an animation" · Add animation steps

· When you are done editing the animation tap on "Done"

#### Timers

With timer function you can create a list of timers that will turn scenes or animations on and off based on time.

· Go to "More" tab and select "Timers". Tap on " $F$ dit" / " $+$ "

· Tap on the "Switches ON" button to set the time when the scene should turn on and tap on the "Switches OFF" button to set the time when the scene should turn off

· Tap on the "Controlled scenes" and select a scene or animation that this timer will control · It is possible to set a fade time for the timer so that the scene will come on smoothly

· Tap on "Enabled"

· When you are done editing the timer tap on "Done"

#### Networks and Sharing

If you want to control your luminaires from more than one mobile device you need to change the network sharing settings. The network created by default is not shared and only stored in the device that created it.

· Go to "More" tab and select "Network setup" / "Sharing settings"/ "Sharing"

· There are four different sharing modes: "Not Shared", "Administrator only", "Password protected" and "Open"

· When you select "Administrator only",

"Password protected" or "Open" mode the network will be uploaded to cloud server and then it can be accessed also from other mobile devices

· Add an email address and a password for the network. Email address is needed for remote access and password recovery

· Confirm your settings with "Save"

#### Unpairing a luminaire

You may need to remove a luminaire from a network if you want to add it to another network. Enabled luminaires can only be in one network at a time. If the app does not find Mylight enabled luminaire after powering the luminaire, it might be that it is paired to a network that the mobile device in use does not have access to. In this case the luminaire needs to be unpaired before it is possible to control the luminaire.

· To unpair a luminaire tap on "More" / "Nearby devices"

· Tap on the luminaire you want to unpair · Select "Unpair device" (if you have

modification rights to the network)

If you don't have the modification rights to the network that the luminaire is paired to then you need to have access to the luminaire's power switch to unpair it.

- · Tap on the "Unpair device"
- · Tap on the "Start"
- · Now quickly flick the power switch OFF and back ON to unpair the luminaire

FR → Foscarini MyLight c'est le système de contrôle et de personnalisation intelligent de la lumière, conçu pour toutes les exigences.

#### Première utilisation

Accessible à travers une application dédiée téléchargeable gratuitement, le système Focarini MyLight powered by Casambi se configure facilement en quelques étapes : · Accédez à l'App Store (Apple) ou au Play Store (Google) et téléchargez l'application « Casambi » · Activez la connexion Bluetooth de votre smartphone ou tablette

· Allumez votre lampe Foscarini MyLight · Ouvrez l'application Casambi et appuyez sur le bouton « Périphériques à proximité »

· Le système détecte automatiquement la lampe Foscarini MyLight située à proximité

· Cliquez sur le dispositif pour associer la lampe à l'application

#### Fonctions de base

· Allumer et éteindre la lumière en touchant l'icône de la lampe

· Régler l'intensité lumineuse en déplaçant son doigt de droite à gauche sur l'icône de la lampe · Régler la température de couleur de la lumière en déplaçant son doigt de haut en bas sur l'icône de la lampe (uniquement pour Caboche moyenne suspension et Twiggy lampadaire Tunable White)

· Accéder aux paramètres de la lampe en double-cliquant sur l'icône de la lampe Foscarini MyLight

#### Galerie

La section Galerie de l'application Casambi vous permet de contrôler les luminaires Foscarini MyLight de manière la plus intuitive possible. Vous pouvez utiliser une photo de la pièce où se trouvent les luminaires Foscarini MyLight, un rendu architectural ou un plan, et positionner directement sur l'image les cercles de contrôle. · Cliquez sur « Éditer » puis « + » pour ajouter une photo dans la Galerie

· Une fois la photo chargée, cliquez sur « + » pour positionner les cercles de contrôle du luminaire et sélectionner « Fini »

Vous pourrez maintenant contrôler vos luminaires de manière simple et intuitive, directement sur la photo.

#### Scènes et Animations

Dans la section « Scènes », vous pouvez créer, selon vos besoins, plusieurs situations lumineuses différentes. En un seul clic, vous pouvez contrôler plusieurs luminaires et créer ainsi l'atmosphère idéale. Un même luminaire peut servir à différentes scènes lumineuses. · Dans la section « Scènes », appuyez sur

« Éditer » / « + » et tapez le nom de la scène que vous souhaitez créer, et cliquez sur « Ajouter une scène » · Sélectionnez les luminaires que vous souhaitez utiliser pour votre scène

· Maintenez votre doigt sur « Luminaires dans la scène » pour régler les lampes simultanément et modifier les paramètres d'intensité et la température de couleur sur le panneau qui se trouve en-dessous puis cliquez sur « Fini » · Vous pouvez créer plusieurs scènes en cliquant sur « Éditer » / « + »

La section « Scènes » permet également de créer des animations. Les animations sont des scènes dynamiques qui permettent de créer des fondus entre une scène et l'autre.

· Cliquez sur « Éditer » / « + » · Tapez le nom de l'animation que vous souhaitez créer et sélectionnez « Ajouter une animation »

· Ajoutez les animations souhaitées puis cliquez sur « Fini »

#### Minuterie

La fonction Minuterie vous permet d'activer et de désactiver les scènes et les animations à des dates et horaires précis.

· Cliquez sur « Plus » et sélectionnez « Minuterie ». Appuyez sur « Éditer » puis sur « + »

· Définir les jours et les heures d'activation / désactivation

· Cliquez sur « Ajouter une scène » et sélectionnez une scène ou une animation à paramétrer avec la minuterie

· Il est possible de définir une durée de fondu pour créer une transition fluide entre le mode allumé et éteint

#### · Cochez la case « Activé »

· Lorsque vous avez terminé de paramétrer la minuterie, appuyez sur « Fini »

#### Réseaux et partage

Si vous voulez contrôler vos appareils depuis un ou plusieurs smartphone/tablette, il est nécessaire de modifier les paramètres de partage du réseau.

Par défaut, le réseau n'est pas partagé et il n'est mémorisé que sur le dispositif sur lequel il a été créé.

· Dans la section « Plus », sélectionnez « Configuration du réseau / Partager les réglages / Partager »

· Il existe quatre modes de partage : « Non partagé », « Administrateur uniquement », « Mot de passe protégé » et « Ouvert »

· Si vous sélectionnez « Administrateur uniquement », « Mot de passe protégé » ou « Ouvert », le réseau sera chargé sur le cloud et sera donc accessible à partir de d'autres dispositifs mobiles

· Ajoutez une adresse email et un mot de passe pour le réseau. L'adresse email est nécessaire pour l'accès à distance et la récupération du mot de passe

· Appuyez sur « Enregistrer » pour confirmer vos paramètres

#### Déjumeler un luminaire

Si l'application ne reconnaît pas certains luminaires Mylight alors qu'elles ont été allumées, il est possible qu'ils aient été associés à un réseau auquel le dispositif de contrôle utilisé n'a pas accès.

Un luminaire ne peut faire partie que d'un seul réseau à la fois. Pour l'associer à un autre réseau, il est nécessaire de le « déjumeler » puis de le jumeler au nouveau réseau.

· Cliquez sur « Plus / Périphériques à proximité » · Cliquez sur l'image du luminaire

· Déjumelez le dispositif (si vous avez les droits d'accès au réseau)

Si nous ne pouvez pas modifier le réseau, vous devrez éteindre le luminaire à l'aide de l'interrupteur ou couper le courant pour le déjumeler.

· Cliquez sur « Déjumeler le périphérique » · Cliquez sur « Démarrer »

· Éteignez et allumez rapidement le luminaire à l'aide de l'interrupteur/prise de courant pour le déjumeler

#### ES → Foscarini MyLight el sistema inteligente de control y personalización de la luz pensado para todas tus exigencias de uso.

#### Primer uso

El sistema Foscarini MyLight powered by Casambi, accesible a través de una app específica que se descarga gratis, se configura siguiendo estos simples pasos: · Accede a la App Store (Apple) o al Play Store (Google) y descarga la App «Casambi» · Activa el sistema bluetooth de tu smartphone o tableta

- · Enciende tu lámpara Foscarini MyLight · Abre la app Casambi y toca el botón
- «Dispositivos cercanos»
- · El sistema detectará automáticamente la
- lámpara Foscarini MyLight más cercana
- · Haz clic en el dispositivo para emparejar la lámpara a la app de sistema

#### Funcionalidades de base

· Enciende y apaga la luz tocando el icono de la lámpara

· Ajusta la intensidad de la luz desplazándote de derecha a izquierda sobre el icono de la lámpara · Ajusta la temperatura de color de la luz desplazándote de arriba a abajo sobre el icono de la lámpara (sólo para Caboche media suspensión y Twiggy de pie Tunable White) · Haz doble clic en el icono de tu lámpara Foscarini MyLight para acceder a otras funcionalidades

#### Galería

La ventana Galería de la app Casambi es la forma más intuitiva para controlar las lámparas Foscarini MyLight. Puedes utilizar una foto de la habitación en la que se encuentran las lámparas Foscarini MyLight, o bien un rendering o una planimetría, y situar directamente en la imagen los círculos de control.

· Haz clic en «Editar» y sucesivamente en «+» para añadir una foto en la Galería

· Tras haber cargado la foto, haz clic en «+» para situar en la imagen los círculos de control de la luz y a continuación selecciona «Terminado»

Ahora podrás controlar las lámparas de forma sencilla e intuitiva directamente desde la foto.

#### Escenas y Animaciones

En la ventana «Escenas» puedes crear diversas situaciones de luz distintas, según las necesidades. Es posible controlar varias lámparas con un único clic, para crear la atmósfera perfecta. Una misma lámpara se puede utilizar en diversas escenas.

· En la ventana «Escenas», toca «Editar» / «+» e introduce un nombre para la escena que quieres crear. Por último, haz clic en «Añadir escena» · Selecciona las lámparas que quieres controlar en la escena

· Mantén el dedo sobre «Lámparas en la escena» para regular los aparatos contemporáneamente y modificar los parámetros de intensidad y temperatura de la luz desde el panel inferior · Al final, haz clic en «Terminado»

· Puedes crear varias escenas haciendo clic en «Editar» / «+»

En la ventana «Escenas» es posible crear también animaciones. Las animaciones son escenas dinámicas que permiten crear transiciones de una escena a otra. · Haz clic en «Editar» / «+»

· Introduce un nombre y selecciona «Añadir una animación»

· Añade las animaciones deseadas · Al final, haz clic en «Terminado»

#### Eventos de programación horaria

Con la función eventos de programación horaria puedes activar y desactivar las escenas y las animaciones según una determinada fecha y hora.

· Desde la ventana «Más», selecciona «Eventos de programación horaria». Toca el botón «Editar» y luego «+»

· Configura días y hora de activación / desactivación

· Haz clic en «Añadir escena» y selecciona una escena o animación para controlar mediante el evento de programación horaria

· Es posible configurar un tiempo de transición para crear una transición fluida desde la

modalidad encendida o apagada

009

· Selecciona la casilla «Activado»

· Cuando hayas acabado de configurar el evento de programación horaria, toca «Terminado»

#### Configuración de red y ajustes para compartirla

Si deseas controlar tus aparatos desde más de un smartphone/tableta tendrás que modificar la configuración para compartir la red. Por defecto, la red no está compartida y se encuentra memorizada sólo en el dispositivo desde el que se ha creado.

· Desde la ventana «Más», selecciona «Configuración de red / Ajustes para compartir

una red / Compartir» · Existen cuatro modalidades distintas para compartir: «No compartida», «Sólo administrador», «Protegida por contraseña» y «Abierta»

· Seleccionando «Sólo administrador», «Protegida por contraseña» o «Abierta» la red se cargará en el cloud y, por lo tanto, será posible acceder a ella también desde otros dispositivos móviles

· Añade una dirección de correo electrónico y una contraseña para la red. La dirección de correo electrónico es necesaria para el acceso desde remoto y la recuperación de la contraseña · Confirma tus configuraciones con «Guardar»

#### Desemparejar una lámpara

Si la aplicación no reconoce alguna lámpara Mylight, después de haberlas encendido, es posible que estén emparejadas a una red a la que el dispositivo de control en uso no tiene acceso.

Una lámpara puede formar parte de una única red a la vez. Para desplazarla dentro de otra red es necesario «desemparejarla» y emparejarla a la nueva red.

· Haz clic en «Más / Dispositivos cercanos» · Haz clic en la imagen de la lámpara

· Desempareja el dispositivo (si estás autorizado para modificar la red)

Si no puedes modificar la red, tendrás que tener acceso al interruptor o a la corriente para desemparejarla.

- · Haz clic en «Desemparejar dispositivo»
- · Haz clic en «Start»
- · Apaga y enciende rápidamente la lámpara desde el interruptor/clavija para desemparejarla

DE → Foscarini My-Light ist das intelligente Steuerungssystem, dass Ihnen ermöglicht, die Beleuchtung je nach Situation Ihren persönlichen Bedürfnissen anzupassen.

#### Erstmalige Anwendung

Der Zugriff auf das Foscarini-Steuerungssystem MyLight powered by Casambi erfolgt über eine entsprechende kostenlose App. Um die App herunterzuladen und zu konfigurieren gehen Sie wie folgt vor:

· Öffnen Sie den App Store (Apple) beziehungsweise den Play Store (Google) und laden Sie die App "Casambi" herunter · Aktivieren Sie die Bluetooth-Funktion Ihres Smartphones oder Tablets

· Schalten Sie Ihre Foscarini-MyLight-Leuchte ein · Öffnen Sie die App "Casambi" und klicken Sie auf "Geräte in der Nähe"

· Das System findet automatisch die entsprechende Foscarini-Leuchte in Ihrer Nähe · Klicken Sie auf das Gerät, um die Leuchte mit der App zu koppeln

#### Standard Funktionen

· Tippen Sie die Ikone der Leuchte an, um das Licht ein- oder auszuschalten · Bewegen Sie Ihren Finger auf dem Icon der Leuchte nach rechts oder links, um die Helligkeit zu regulieren

· Bewegen Sie den Finger auf dem Icon der Leuchte nach oben oder unten, um die Farbtemperatur zu ändern (nur bei Caboche Media Hängeleuchte und Twiggy Stehleuchte Tunable White)

· Mit Doppelklick auf den Icon Ihrer Foscarini-MyLight-Leuchte können Sie auf weitere Funktionen zugreifen

#### Galleria

Die Galerie der Casambi App ist die intuitivste Weise, Ihre Foscarini-MyLight-Leuchten zu steuern.

Machen Sie ein Foto vom Raum, wo die Leuchten zu sehen sind und platzieren Sie die Lichtsteuerungskreise direkt auf den Leuchten im Bild.

· Fügen Sie ein Foto in die Galerie ein, in dem Sie auf "Bearbeiten" und dann "+" antippen · Nachdem Sie das Foto eingefügt haben, klicken Sie auf ...+", um die Steuerungen für Ihre Leuchte im Bild zu platzieren. Tippen Sie auf "Fertig" · Sie können jetzt Ihre Leuchten direkt vom Foto aus steuern

Szenen und Animationen Unter "Szenen", können Sie Lichtszenen, passend für jeden Anlass erstellen. Es ist möglich, mit einem Klick mehrere Leuchten zu steuern, um ein perfektes Ambiente zu schaffen. Eine Leuchte kann in mehreren Szenen verwendet werden.

· Tippen Sie in der Menüleiste auf "Szenen" dann auf "Bearbeiten" und fügen Sie mit "+" eine Szene hinzu. Geben Sie einen Namen ein. Danach tippen Sie auf "Szene hinzufügen" · Wählen Sie die Leuchten aus, die Sie durch die Szene bedienen wollen

· Halten Sie den Finger auf "Leuchten der Szene", um die Geräte gleichzeitig einzustellen und bedienen Sie Farbtemperatur oder Helligkeit durch das untenstehende Bedienungsfeld

· Abschließend tippen Sie auf "Fertig"

· Weitere Szenen erstellen Sie unter Menü "Szenen" mit einem Tipp auf "Bearbeiten" und dann auf das "+"

Auf der Registerkarte "Szenen" können auch Animationen erstellt werden. Animationen können auf dynamische Weise Szenen verbinden, um z.B. von einer Szene zur anderen zu wechseln.

- · Tippen Sie auf "Bearbeiten" / "+"
- · Geben Sie einen Namen ein und tippen Sie
- danach auf "Animation hinzufügen" · Fügen Sie die gewünschten Animationen hinzu
- · Abschließend tippen Sie auf "Fertig"

#### Timer

Mit der Timerfunktion können Sie mehrere Timer erstellen, welche zeitbasiert vorhandene Szenen und Animationen An-und Ausschalten können. · Tippen Sie auf "Mehr" / "Timer" / "Bearbeiten"  $/$ .+"

· Stellen Sie Aktivierungs-und Deaktivierungstage und Uhrzeiten ein · Klicken Sie auf "Szene hinzufügen" und wählen eine Szene oder Animation aus · Sie können auch eine "Fade Zeit" festlegen, in der der Timer die Szene langsam hochfährt · Hacken Sie das Feld "Aktiveren" ab · Abschließend aktivieren Sie den Timer durch Tippen auf "Fertig"

#### Netzwerke und Freigabe

Wenn Sie Ihre Leuchten von mehreren Smartphones und Tablets aus bedienen möchten, können Sie unter Netzwerkkonfiguration die Freigabeoption ändern.

Die Standardeinstellung eines Netzwerks ist "nicht teilen". Somit ist das Netzwerk nur auf dem einrichtenden Gerät gespeichert. · Unter "Mehr", "Netzwerkkonfiguration" tippen Sie auf, "Freigabeoptionen" / "Freigabe" · Es sind 4 Optionen verfügbar. "Nicht teilen"; "Nur Administrator"; "Passwort geschützt" und "Offen"

· Für die Optionen "Nur Administrator", "Passwort geschützt" oder "Offen" wird das Netzwerk in die Cloud hochgeladen, um weiteren Nutzern den Zugriff zu erlauben · Die Angabe einer E-Mail Adresse und eines Passworts ist erforderlich. Die E-Mail Adresse wird für den remote Zugriff und zum Zurücksetzten des Passwortes benötigt · Tippen Sie danach auf "Sichern"

#### Entkoppeln einer Leuchte

Sollte die App die MyLight Leuchten nicht erkennen, nachdem Sie eingeschaltet worden sind, dann sind sie wahrscheinlich mit einem Netzwerk gekoppelt, zu dem das Bedienungsgerät keinen Zugriff hat. Jede Leuchte kann nur mit einem Netzwerk zur gleichen Zeit gekoppelt sein. Wenn Sie eine Leuchte in einem anderen Netzwerk nutzen wollen, muss diese erst aus Ihrem Netzwerk entkoppelt werden.

· Tippen Sie auf "Mehr", Geräte in meiner "Nähe" · Tippen Sie auf das Bild der zu entkoppelnde Leuchte

· Wählen Sie "Gerät entkoppeln" (wenn Sie das Netzwerk bearbeiten dürfen)

Falls Sie nicht über die notwendigen Rechte verfügen, können Sie nur über die Stromschaltung der Leuchte einen Entkoppelungsvorgang starten.

- · Tippen Sie hierzu auf "Gerät entkoppeln"
- · Tippen Sie auf "Start"

· Es wird eine Zeitleiste angezeigt. Während die Zeitleiste angezeigt wird, sollte die Leuchte innerhalb einer Sekunde aus und wieder eingeschaltet werden.

IT → Il sistema Foscarini MyLight è intuitivo e di facile utilizzo. Non è necessario alcun nuovo cablaggio, switch, dispositivo o connessione a Internet. Basta installare la fonte di illuminazione e accoppiarla via Bluetooth con telefono o tablet, o altri dispositivi di controllo.

 $EN \rightarrow The Foscarini MyLight system is$ easy and user-friendly. No new wiring, switch, device or Internet connection is needed. You only need to install the light source and match it through Bluetooth with your smart phone, tablet, or other control devices (see below).

FR → Le système Foscarini MyLight est intuitif et facile à utiliser. Il ne nécessite d'aucun câblage supplémentaire, interrupteur, dispositif ou connection Internet. Il suffit d'installer le luminaire et de le coupler par Bluetooth au téléphone intelligent, à la tablette ou à d'autres dispositifs.

ES → El sistema Foscarini MyLight es intuitivo y de fácil empleo. No es necesario ningún nuevo cableado, switch, aparato o conexión a Internet. Es suficiente instalar la lámpara y conectarla con el Bluetooth del móvil, tablet u otros aparatos de control.

DE → Das System Foscarini MyLight ist einfach und benutzerfreundlich. Es sind keine neue Verkabelung, Schalter, Geräte oder Internetverbindung nötig. Man braucht nur die Leuchte zu installieren und über Bluetooth mit Smartphone, Tablet oder anderen Kontrollvorrichtungen zu koppeln.

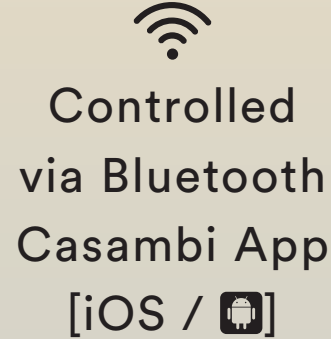

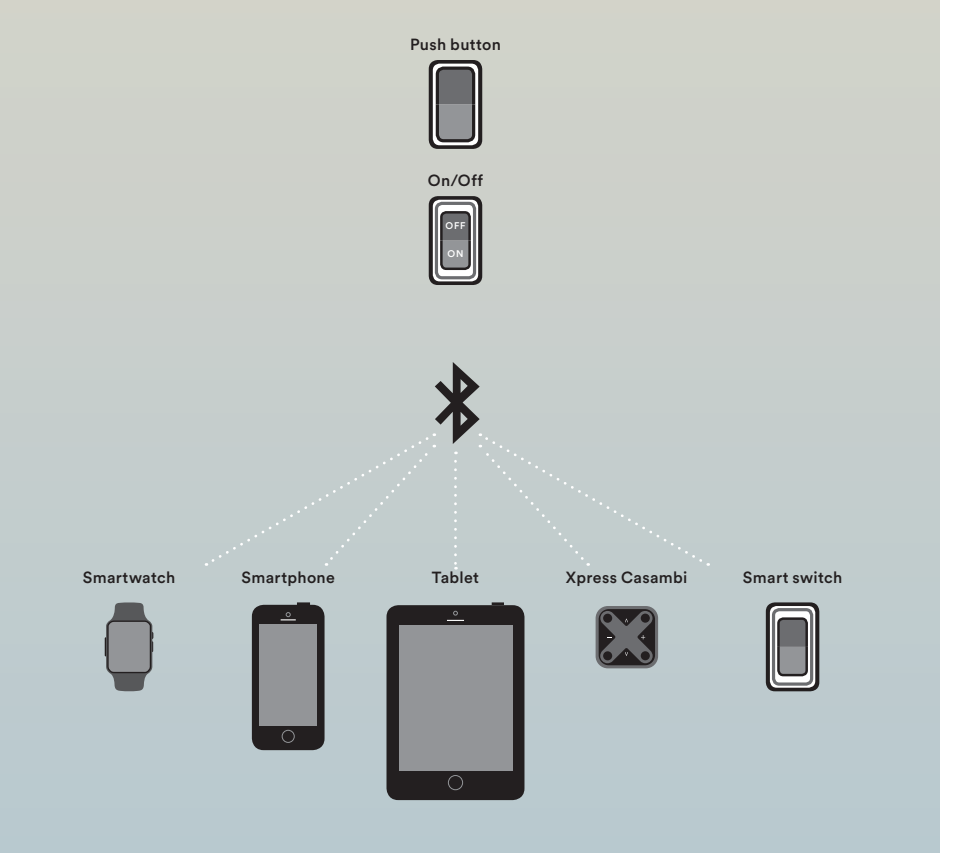

# **FOSCARINI**

Foscarini SpA via delle Industrie 27 30020 Marcon / Venezia / Italy T +39 041 595 3811 foscarini@foscarini.com

Foscarini Inc 20 Greene Street, New York NY /10013 / USA T +1 212 247 2218 foscarini.inc@foscarini.com

Foscarini Japan K.K. Oak Minami-Azabu Building, 19-23, Minami-Azabu 3-chome, 106-0047 Minato-ku Tokyo / Japan foscarini.jpn@foscarini.com Foscarini Spazio Monforte corso Monforte 19 20122 / Milano / Italy T +39 02 870 71320 spaziomonforte@foscarini.com

Foscarini Spazio Soho 20 Greene Street, New York NY /10013 / USA T +1 212 257 4412 spaziosoho@foscarini.com

follow us: **FODB&** @foscarinilamps

foscarini.com